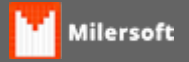

## **Firebird - Desativação Windows XP/Seven**

## **Windows XP**

- 1. Na barra de tarefas, clique no Menu Iniciar;
- 2. Clique em Executar;
- 3. Digite firebird2control.cpl e aperte Enter, uma janela será aberta;
- 4. Observe a frase "The Firebird Service is running." e o botão ao lado escrito "Stop";
- 5. Clique em Stop, observe a frase "The Firebird Service is not running." e depois clique em OK.

## **Windows 7**

- 1. Na barra de tarefas, procure o ícone do Firebird Guardian no System Tray , área ao lado do Relógio do Windows, onde ficam localizados os ícones dos programas que funcionam em segundo plano;
- 2. Ao localizar o ícone do Firebird Guardian, clique com o botão direito sobre ele;
- 3. Clique na opção Shutdown;
- 4. O ícone do Firebird Guardian irá desaparecer do System Tray.